## Eastern Blackboard Help

## Using Categories and Column Organization to Manage the Results Center

The Results Center, if left to its own devices, is a mess. Here are some tips to organize it.

Once in the results center, the first thing I did was edit the Categories. Under the Manage menu, I chose "Categories" (see image below).

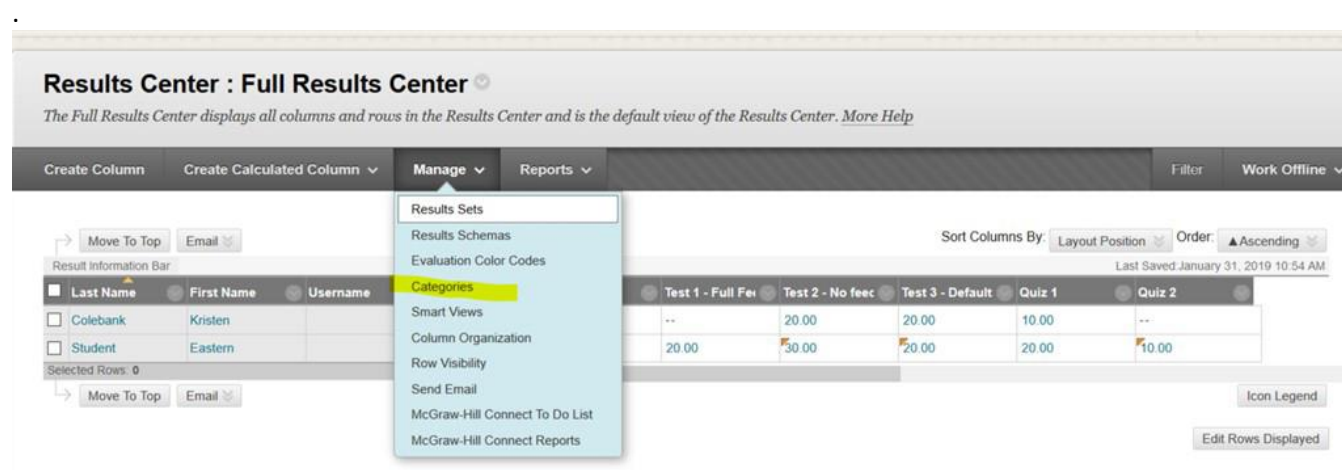

Once in categories, I saw that Exercises and Tests were among the default settings. So I added a new category for "Quiz."

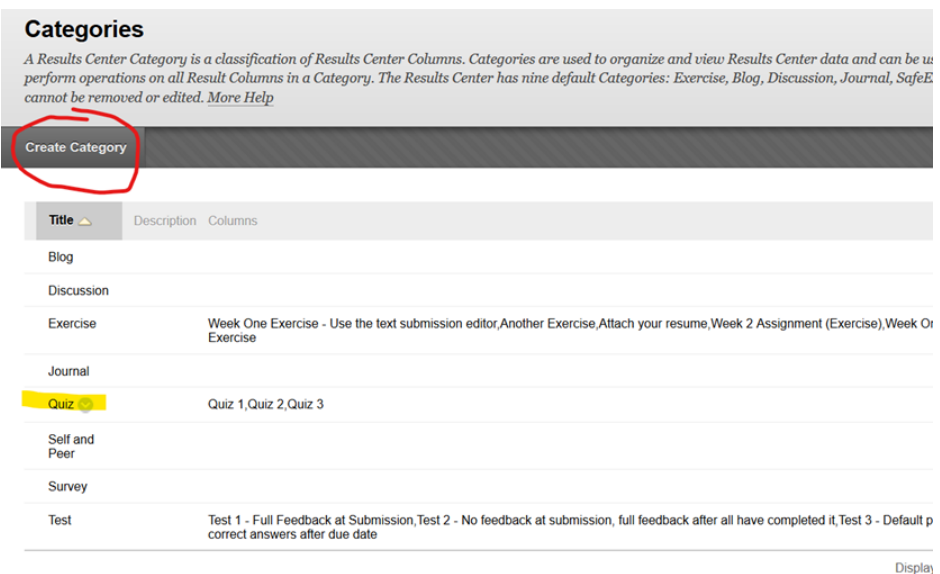

Once I added that category and saved it, I went back to the Manage menu and chose "Column Organization."

That gave me a screen that looked like this (your column names for assignments, etc., will be different of course):

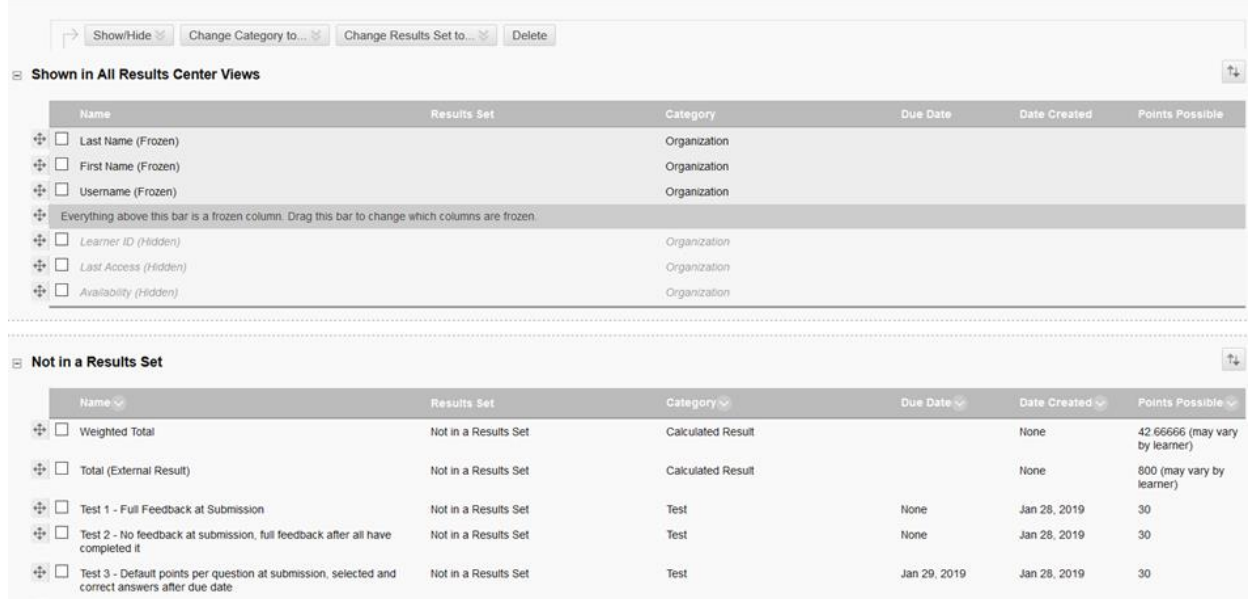

(I could not fit the whole thing in a single screen shot, but in my class, there are lots more rows below.

I found this settings page to be very helpful, as it easily allowed me to reorder the columns in the Results Center table so they made sense and were organized, rather than the default setting of columns being added to the end of the table as assignments and assessments are created. You can reorder the columns in the second section by dragging the four-headed arrow icon to the left of each heading up and down.

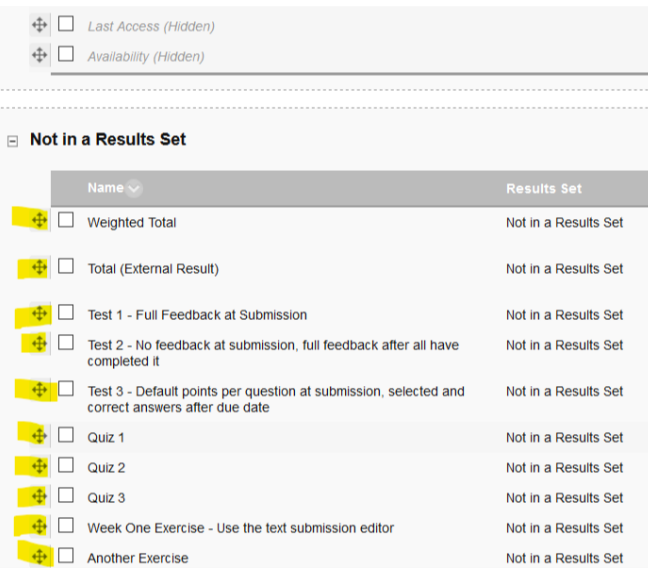

Once I had all the information in the order I wanted (in my case, I grouped them by category and then ordered them by due date), I submitted those changes so I would not lose them. This returned me to the Results Center.

Then I clicked again on "Manage" and chose "Column Organization" to reopen the Column Organization page, and then turned to the Quizzes which were included in the Test category by default.

I checked the boxes next to the Quizzes and then went to the menu at the bottom, where I selected my newly created "Quiz" category, and submitted the change.

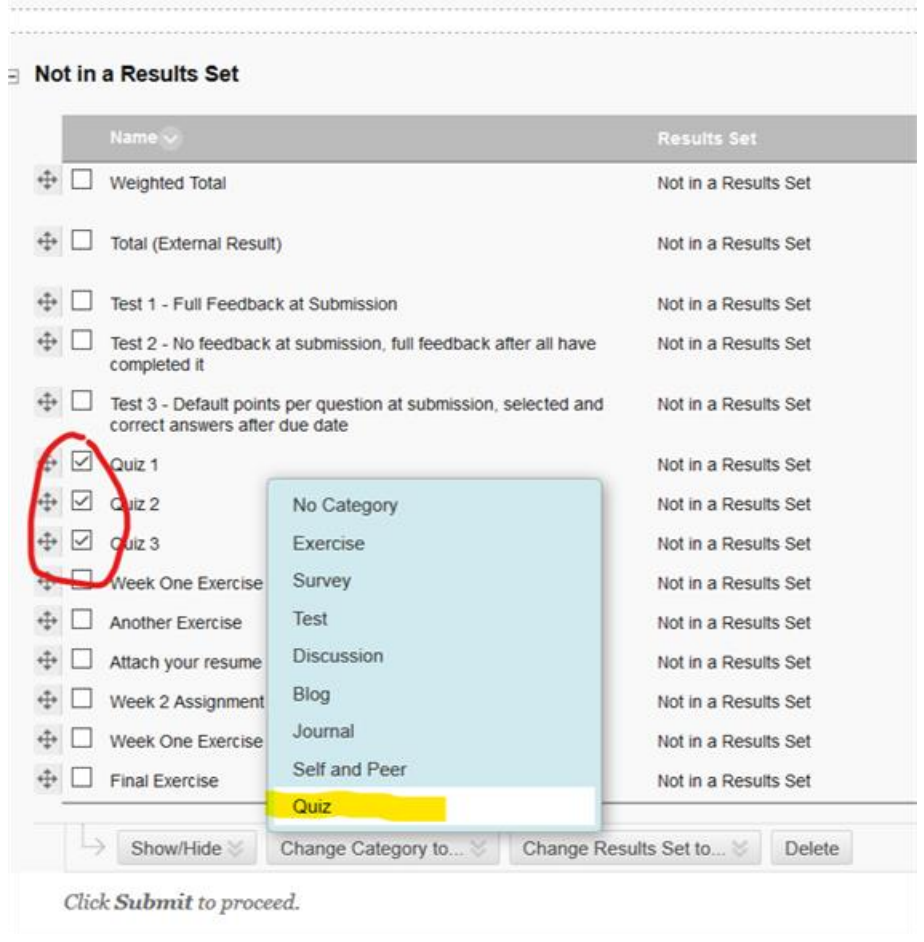

Creating custom categories is useful for many things in the Results Center, especially if you use weighted grades. *Find the help document on Weighted Columns to see how that works.*